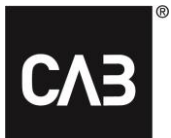

# Installationsanvisningar för **CAB Service Platform med CABInstall**

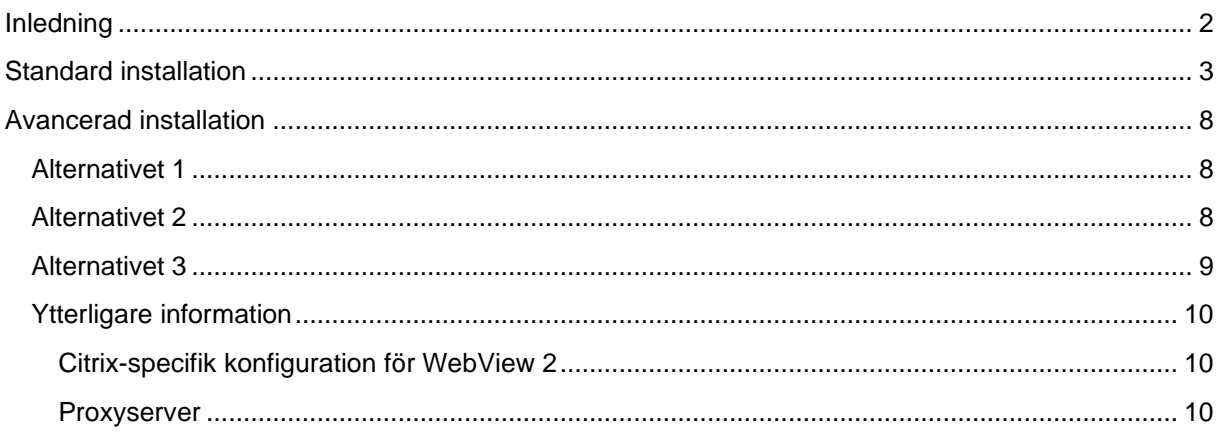

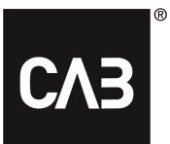

# <span id="page-1-0"></span>**Inledning**

De här anvisningarna visar hur du installerar CAB Service Platform med CABInstall. CABInstall erbjuder större IT-organisationer olika möjligheter att anpassa installationsprocessen.

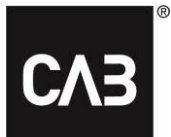

# <span id="page-2-0"></span>**Standard installation**

- **1.** Klicka på eller kopiera följande länk:<https://cabassetup.cabgroup.net/> till en webbläsare.
- **2.** När följande sida visas väljer du önskat språk med hjälp av flagglänkarna högst upp på sidan.

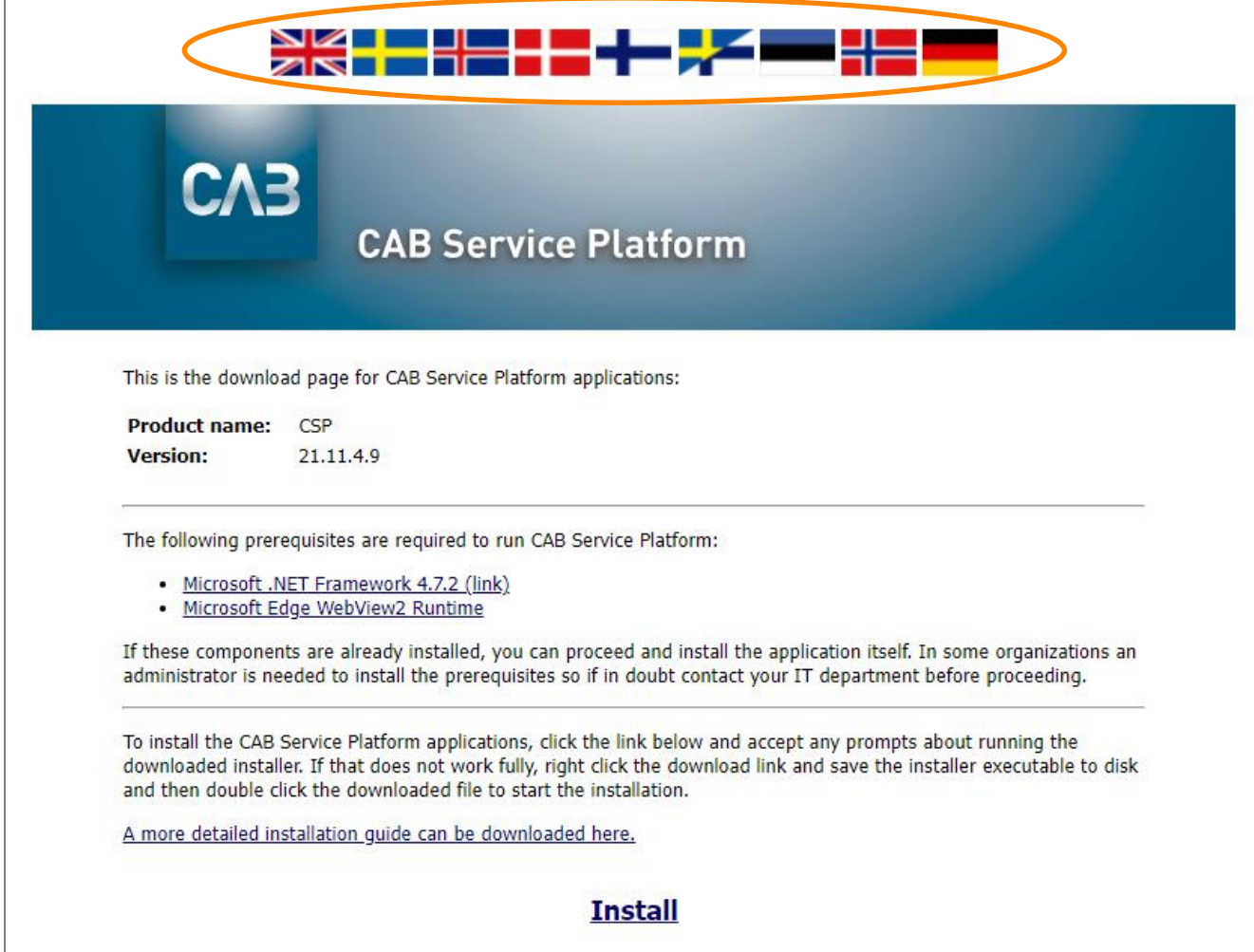

### CAB Install

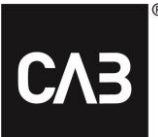

**3.** Börja med att verifiera att förutsättningarna är installerade enligt listan på sidan. För att starta installationen, klicka på länken "Install" längre ner på sidan.

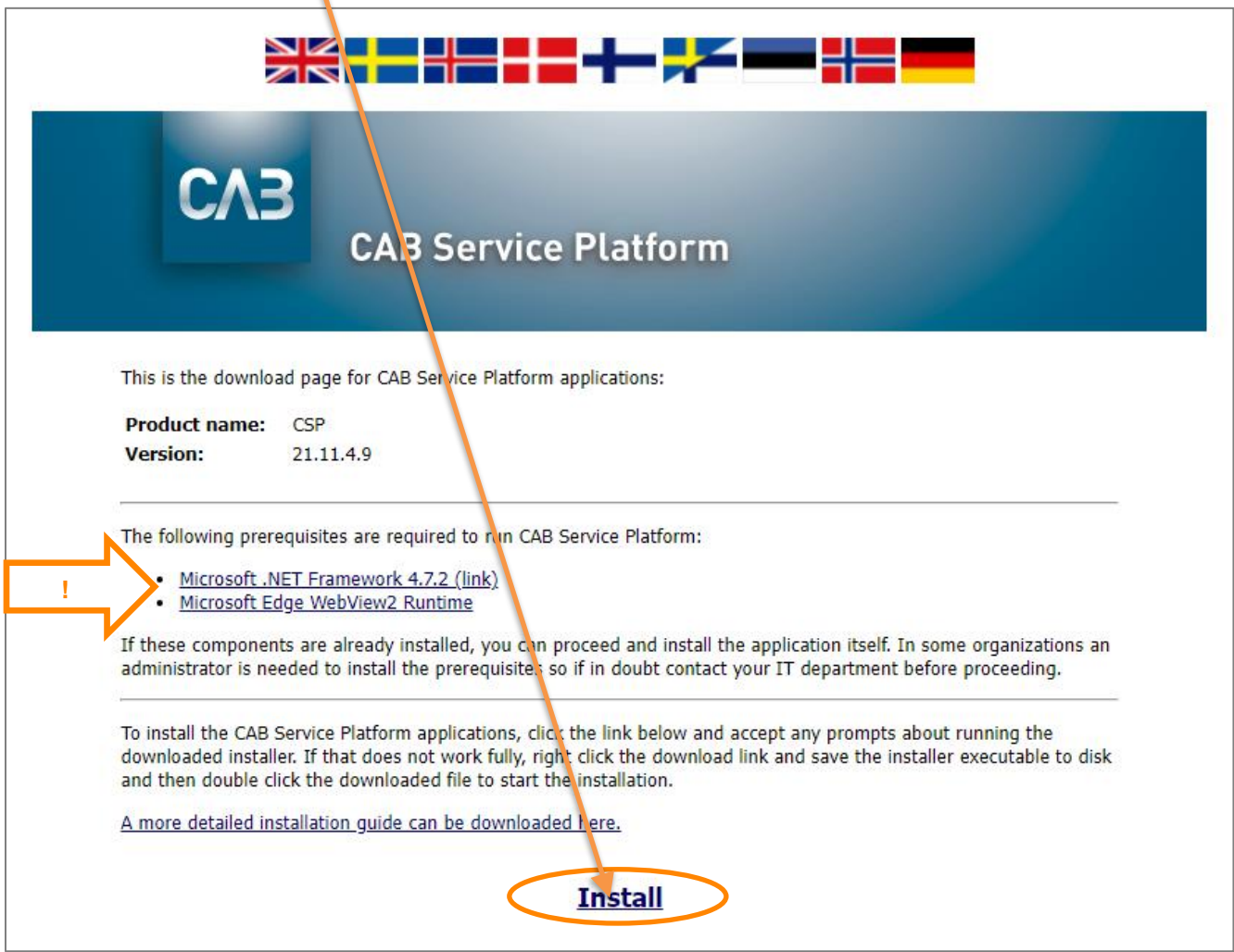

**4.** Innan CSP-installationen påbörjas utförs en kontroll av förutsättningarna, dvs. att nödvändig programvara från tredje part är tillgänglig. Om nödvändig programvara eller delar därav saknas kan någon av följande dialogrutor visas. Om du inte ser några dialogrutor som denna, gå vidare till steg 6 i det här dokumentet och fortsätt därifrån.

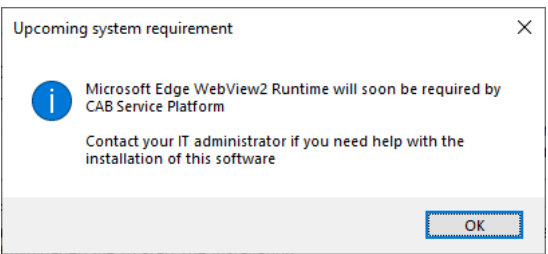

**5.** Klicka på länken *Microsoft Edge WebView2 Runtime* på nedladdningssidan för att hitta, ladda ned och installera installationen från Microsoft. Detta kräver administratörsbehörighet på den lokala datorn. Installationen kan ta några minuter.

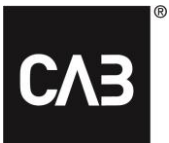

**5.1.** När körningsinstallationen är klar fortsätter du med installationen.

**6.** Efter att ha tryckt på länken "Installera" bör du nu ha följande fönster på skärmen (det kan ta några sekunder eftersom installationsprogrammet alltid söker efter en nyare version vid start):

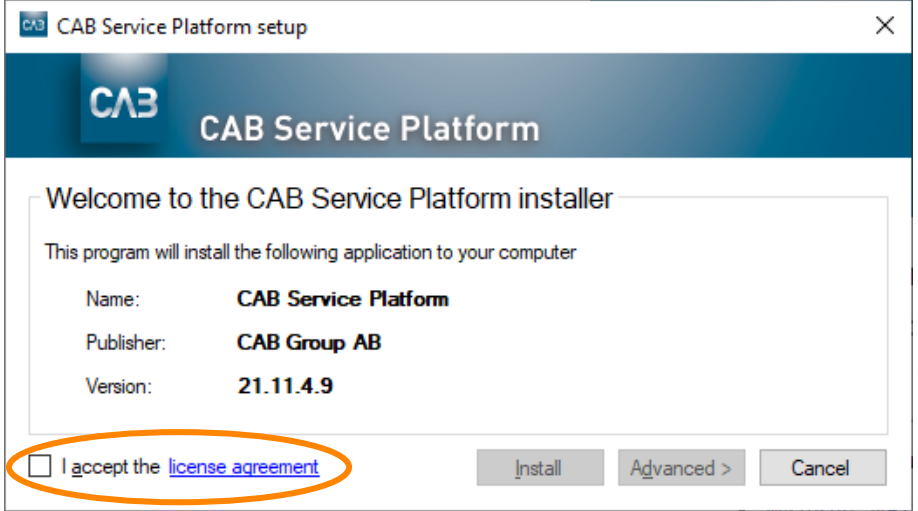

**7.** Acceptera licensavtalet för att fortsätta och klicka på "Installera". Knappen "Avancerat" ger dig möjlighet att välja mellan att installera direkt i den lokala användarprofilen eller välja en målkatalog för CAB Service Platform-installationen.

I de flesta situationer bör du använda "Installera" -knappen (standard) som inte kräver att användaren har administratörsbehörighet på den lokala datorn. Om du har en värdlösning för att köra CAB Service Platform-applikationen (som Citrix eller liknande) kan knappen "Avancerat" vara ett sätt att välja en mer lämplig installationskatalog. Kontakta din IT-leverantör/IT-avdelning och se [Avancerad installation](#page-7-0) avsnittet nedan. *OBS! Om en alternativ installationskatalog är vald måste du se till att du har alla nödvändiga åtkomsträttigheter till den angivna katalogen.*

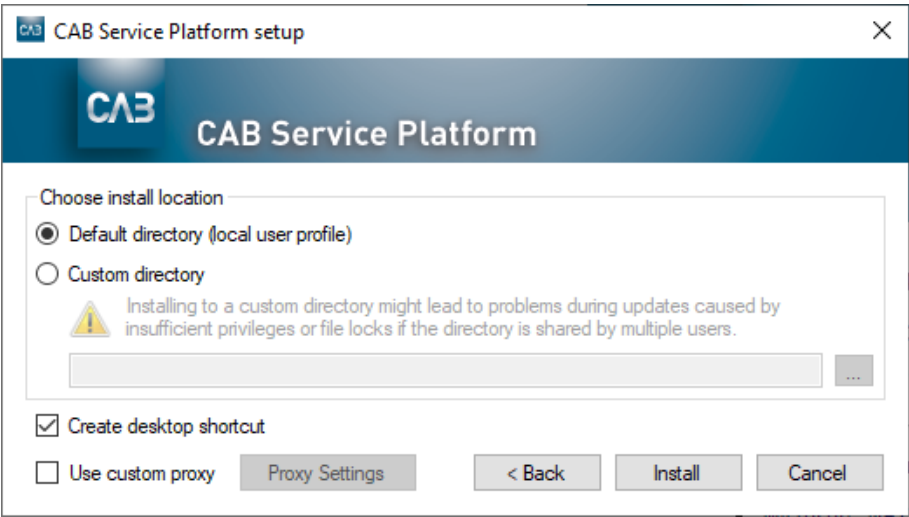

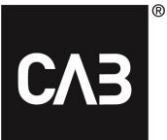

**8.** CSP kommer nu att laddas ned...

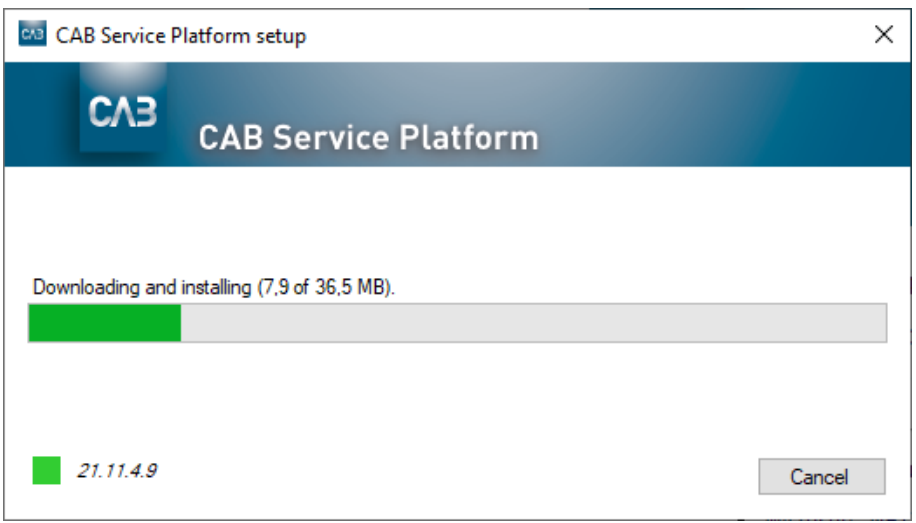

**9.** När nedladdningen är klar ska det här fönstret visas.

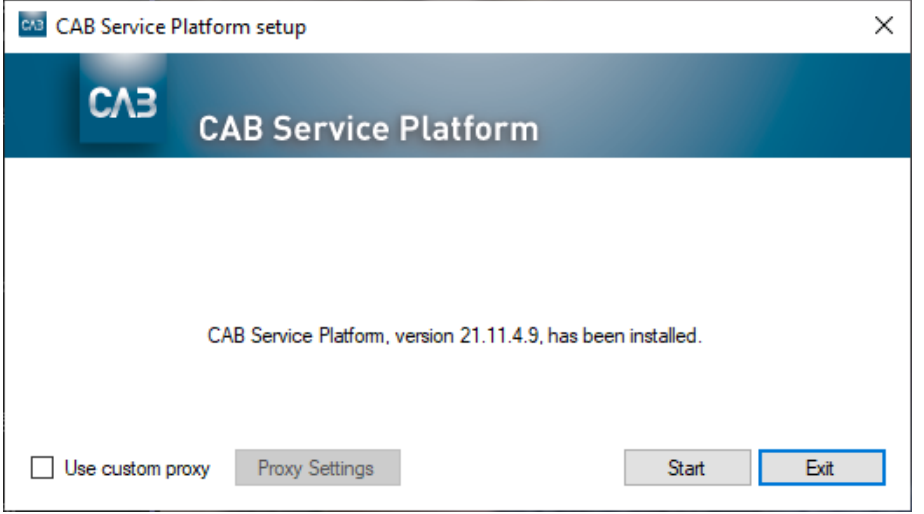

**10.** Installationen är nu klar. Du kan nu starta CAB Service Platform omedelbart ("Starta" -knappen) eller stänga installationsprogrammet ("Avsluta" -knappen).

### CAB Install

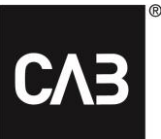

**11.** Installatören kan behållas om du vill. Om du kör den igen uppdateras den automatiskt till den senaste versionen innan du fortsätter så att du aldrig kan installera en äldre version av CAB Service Platform. Installationsprogrammet kan också användas för att avinstallera programmet. Om programmet redan är installerat när du kör installationsprogrammet visas följande fönster:

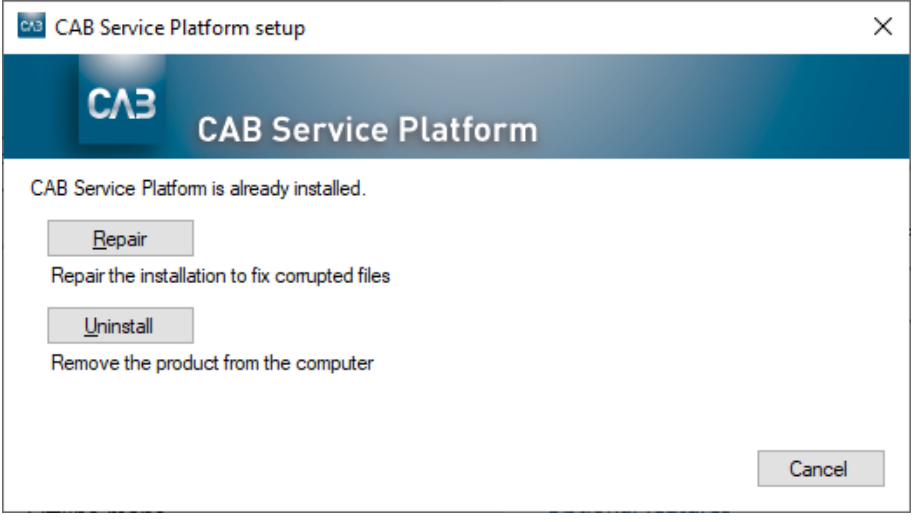

- **12.** CAB Service Platform-applikationen kan tas bort på två sätt:
	- 1. Genom att använda det nedladdade installationsprogrammet, se steg 11.
	- 2. Genom att använda objektet "Program och funktioner" i Kontrollpanelen i Windows.

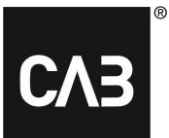

# <span id="page-7-0"></span>**Avancerad installation**

För en IT-avdelning eller en hostingpartner där det inte är önskvärt att varje användare installerar CAB Service Platform själv (till exempel i en Citrix-miljö som kan använda för mycket diskutrymme eller orsaka för mycket internettrafik) finns det några andra alternativ för hur man installerar CAB Service Platform.

Observera att även med dessa alternativa installationsalternativ lagras all lokal användardata, främst inställningar, i användarens profil.

Vi rekommenderar att du använder [Alternativ](#page-8-0) 3 för de flesta scenarier.

*Viktig anmärkning: När du använder något av de kommandoradsbaserade installationsscenarierna nedan (förutom alternativ 1) måste uppdateringen schemaläggas regelbundet (åtminstone nattligt) för att köras när ingen använder programvaran.*

## <span id="page-7-1"></span>**Alternativ 1**

Installera som ovan med grafiskt gränssnitt, men välj eventuellt en installationsplats och gör det som administratör. Detta får till följd att enskilda användare aldrig söker efter uppdateringar när de startar CAB Service Platform. I stället måste administratören (med förhöjd behörighet) starta CAB Service Platform för att uppdatera installationen. Eftersom det kräver att administratören startar CAB Service Platform manuellt och att ingen annan användare kör CAB Service Platform från den installationen samtidigt är det inte troligt att det är lösning som används ofta. För att starta en sådan installation, ladda ner installationsprogrammet enligt beskrivningen i steg 7 ovan och starta det från kommandoraden med alternativet -machineglobal.

Ex: *cabinstall -machineglobal*

Sedan utförs installationen enligt beskrivningen ovan, observera att standardinstallationskatalogen i så fall inte är användarens lokala profil utan istället i en underkatalog av %%ProgramFiles(x86)%% och att ikonen som används för att starta CAB Service Platform placeras i, av alla användare, delad Startmeny och på det delade skrivbordet.

Detta måste göras från en förhöjd kommandotolk på Windows 7 och högre, annars kommer ett felmeddelande att tas emot under installationen.

<span id="page-7-2"></span>**Alternativ 2**

Installera som i alternativ 1, men bara med kommandoraden.

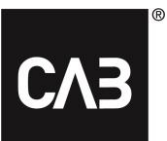

Installera med: *cabinstall –machineglobal –install <alternativ alternativ installationskatalog>*

Uppdatera installationen (utan att manuellt starta CAB Service Platform som administratör) med:

#### *cabinstall –uppdatering*

*-machineglobal upptäcks automatiskt men observera att ingen kan köra programmet medan uppdateringen pågår.*

#### Så här avinstallerar du användningen:

#### *cabinstall – avinstallera*

*(den här typen av kommandoradsinstallation kan också göras av en vanlig användare utan alternativet -machineglobal som riktar sig mot den lokala profilen, men det bör finnas få användningsscenarier för det om man inte arbetar med mycket avancerade inloggningsskript för användarna.)*

### <span id="page-8-0"></span>**Alternativ 3**

Installera från kommandoraden men spara ingen information lokalt på datorn som kräver administratörsbehörighet.

Det här alternativet kan användas om man vill installera och uppdatera CAB Service Platform utan att göra det som lokal administratör på datorn/servern eller av någon annan anledning behöver mer kontroll över installationen. På nyckelfunktionen i detta alternativ är att ingenting skrivs till någon plats på PC / server där administrativa behörigheter krävs.

Så här installerar du:

*cabinstall –stateless – install <installationskatalog>*

*Installationskatalogen är inte valfri.*

Så här uppdaterar du:

*cabinstall –stateless – update <installationskatalog>*

Installationskatalogen måste nu anges även för en uppdatering eftersom ingen information om installationsplatsen lagras på den lokala datorn/servern. (Du kan också använda -install för en uppdatering eftersom resultatet är detsamma, den senaste versionen kommer att läggas i den angivna katalogen)

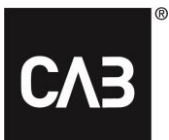

För att avinstallera, ta bara bort installationskatalogen.

Användaren som kör installationen och eventuella uppdateringar behöver fullständig åtkomstbehörighet till installationskatalogen och vanliga användare som bara kör CAB Service Platform behöver läs- och körningsrättigheter i installationskatalogen.

Om du vill skapa en länk/genväg för användarna att starta CAB Service Platform ska länken/genvägen peka på den här körbara filen och ange alternativet **som körs** vid start:

*<installation directory>\CAB.Client.Shell.exe run*

# <span id="page-9-0"></span>**Ytterligare information**

#### <span id="page-9-1"></span>**Citrix-specifik konfiguration för WebView 2**

För att den inbäddade inloggningen ska fungera i en Citrix-miljö måste WebView2-komponenten undantas från "Citrix hooks".

Så här inaktiverar du hooks i Citrix:<https://support.citrix.com/article/CTX107825>

Namnet på processen är: *"msedgewebview2.exe",*, men det kan finnas en gräns för längden på värdet som kan anges för registernycklarna till 14 tecken. I så fall anger du *"msedgewebview2"* som värde.

#### <span id="page-9-2"></span>**Proxyserver**

Under installationen används standardinställningarna för Windows/Internet Explorer för identifiering/användning av proxy för nedladdningar. Om man har en miljö där proxydetektering är långsam (som vanligtvis kan bestämmas genom att observera starttiden för Internet Explorer till den första nedladdade sidan på en nystartad dator) kommer detta att ha en märkbar effekt på uppstarten av CABInstall och därmed också uppstarten av CAB Service Platform om man inte använder den helt administratörskontrollerade uppdateringsmetoden ovan.

Av robusthetsskäl görs installationen i flera oberoende steg som alla påverkas av den fördröjning som orsakas av proxydetektering.

Om användarna ser detta som ett problem och det kan verifieras att det är uppdateringskontrollen som är långsam, kan det vara värt ansträngningen att undersöka proxyinställningarna och om möjligt helt undvika användning av automatisk upptäckt i proxyinställningarna.